#### **NCRDS US Stratigraphy Database Query Web Page**

The NCRDS US Stratigraphy (USTRAT) database contains information on the location and geologic stratigraphy of coal occurrence throughout the US. The web page allows users to query, browse and download data.

The USTRAT database query web page contains two tabs, the Browse Data tab and the Search and Download Data tab.

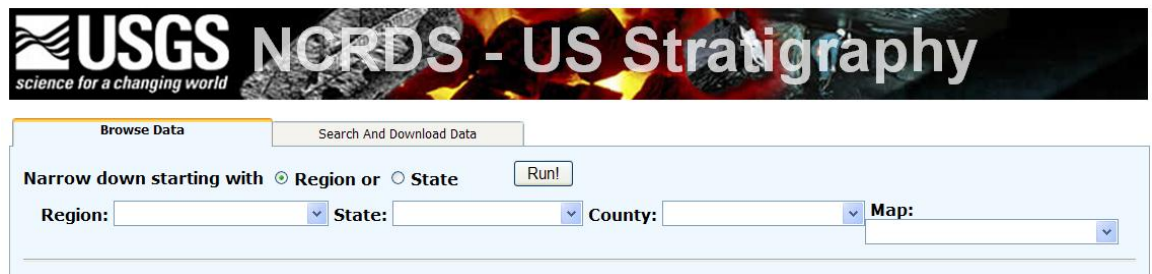

#### **Browse Data**

The Browse Data tab provides users the ability to quickly query the database on four attributes associated with the location of stratigraphic points within the USTRAT database. The user is can narrow down the points that are brought back from a query of the database. The user can select to narrow down the points by region or by state.

After selecting values from one or more of the criteria, clicking on the run button will query the database and return records from the database. The data will be returned in a table format as shown below:

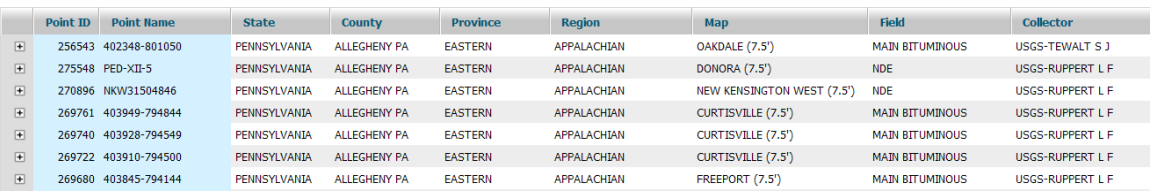

The user has two methods to see additional information on each point. The first method is to click on the cross icon on the left of each record within the database to open a sub-table that contains the stratigraphic units associated with the selected point.

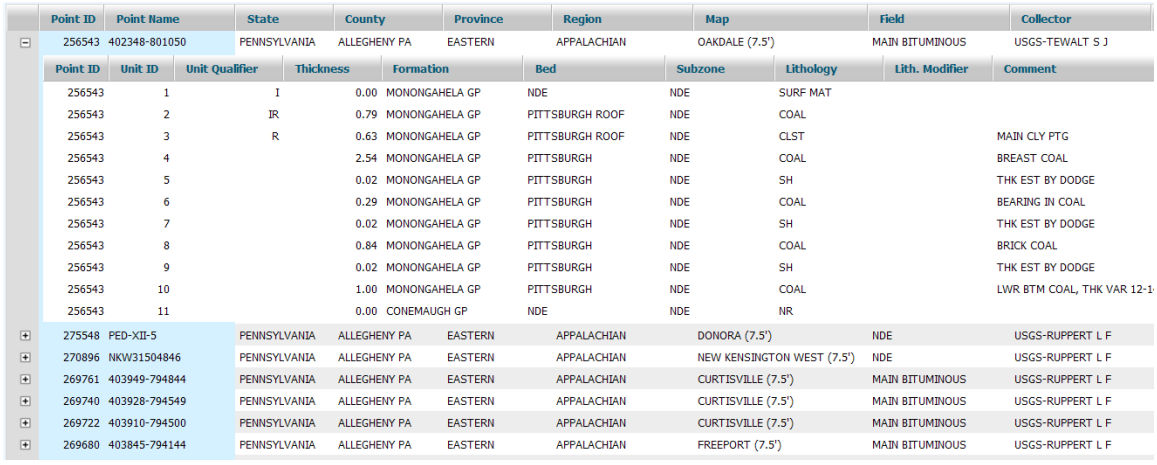

Double clicking on a stratigraphic unit row will open a new web browser window and display additional information on the stratigaphic unit.

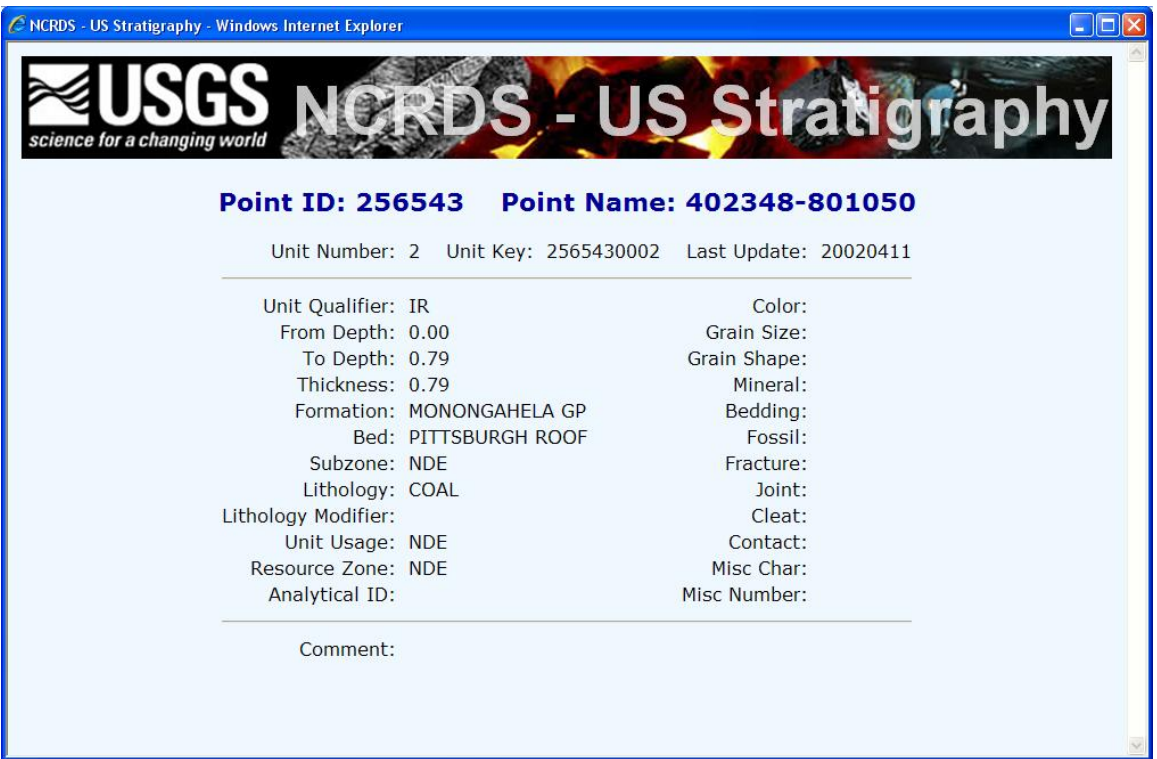

The second method is to double click on the point row. This opens a new web browser window that will present the point data at the top and associated unit information on the bottom.

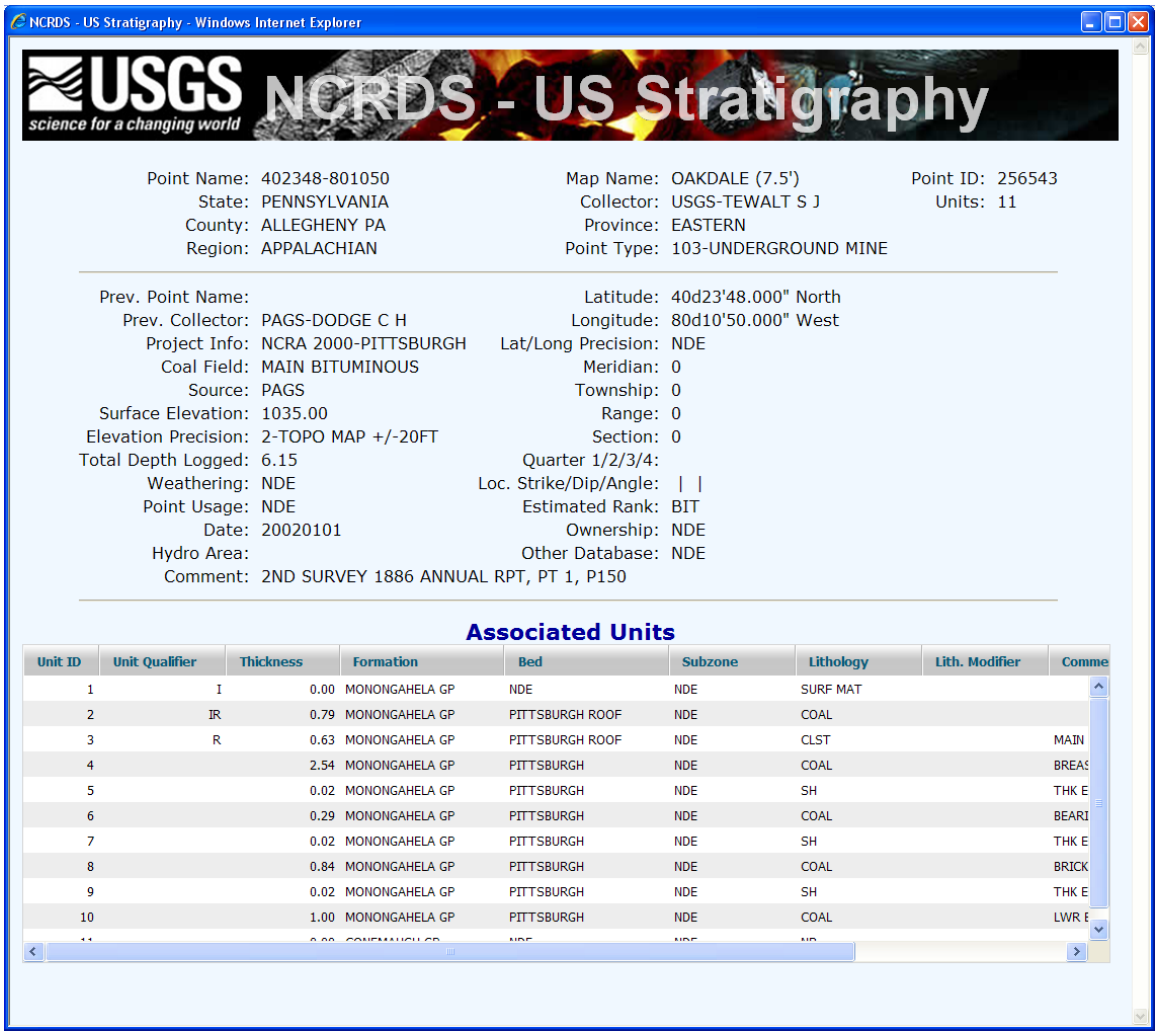

#### **Search and Download Data**

The Search and Download Data Tab provides an extensive search capability that shows results either as a download of the data into excel or displays the results within a table.

Download search result to Excel Display search result in browser

The user is provided a pull down menu selects the download format of a search. The default is that the search will download into Excel.

Search criteria is segmented into five functional areas represented by the tabs; Location, Source of Data, Characteristics, Stratigraphy, and Miscellaneous.

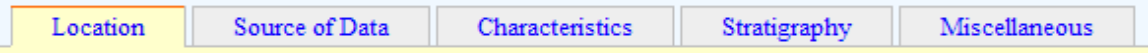

The search criteria status checkbox will show that an active search criteria has been defined.

Show Criteria  $\vee$  Search Criteria Defined

The show criteria button displays thet criteria that have been selected from the five selection tabs for search. For example, when the State of Kentucky has been selected from the State pull down within the Location tab, the Show Criteria button will display the following window:

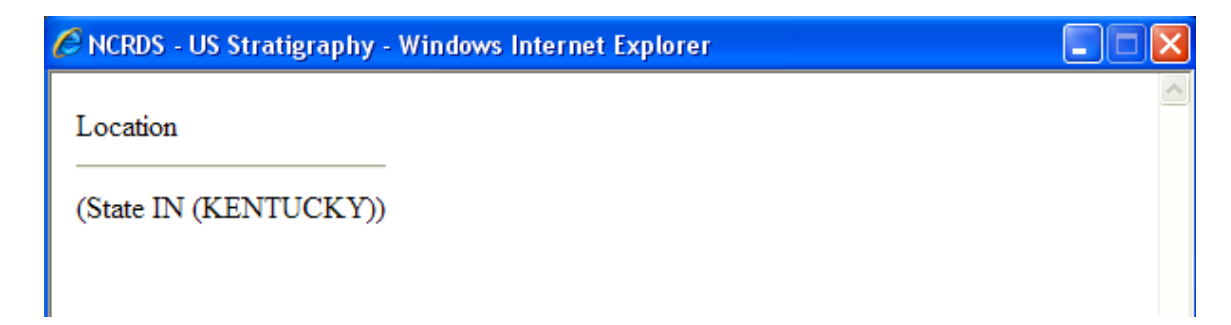

## **Location**

The Location tab allows the user the ability to select points based upon attributes associated with the location of the points.

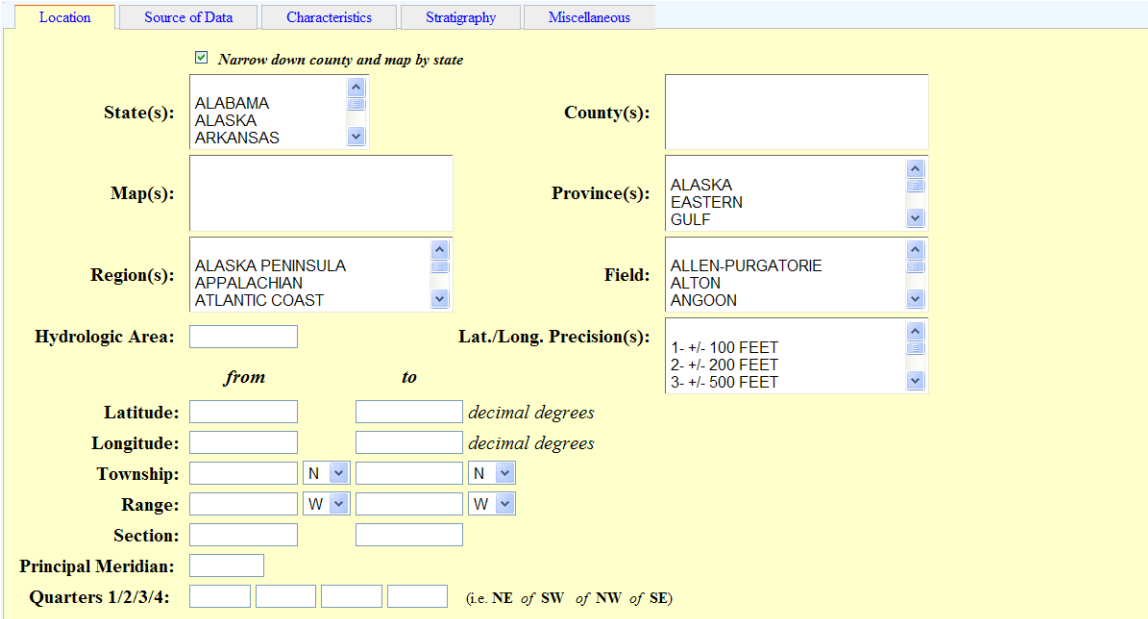

# **Source of Data**

The Source of Data tab allows the user to select points based upon attributes associated with the organization and individuals that were responsible for the collection of the data.

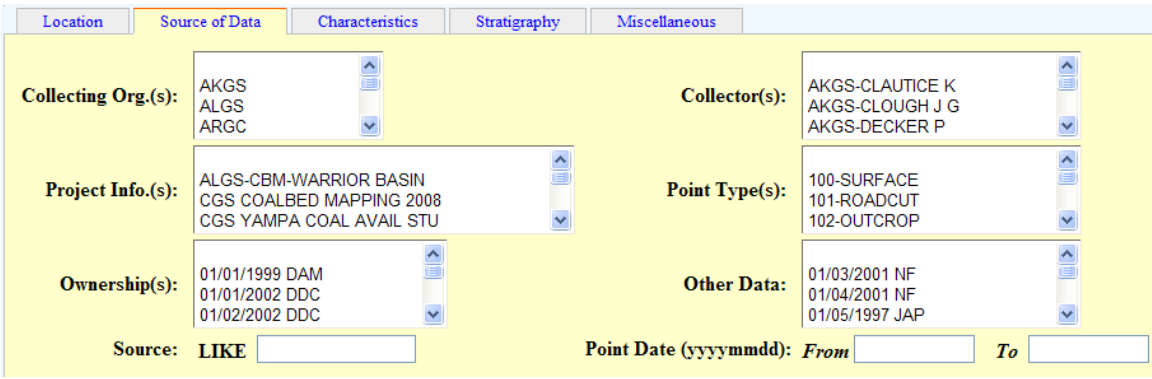

# **Characteristics**

The Characteristics tab queries on the geologic characteristics of the points within the database.

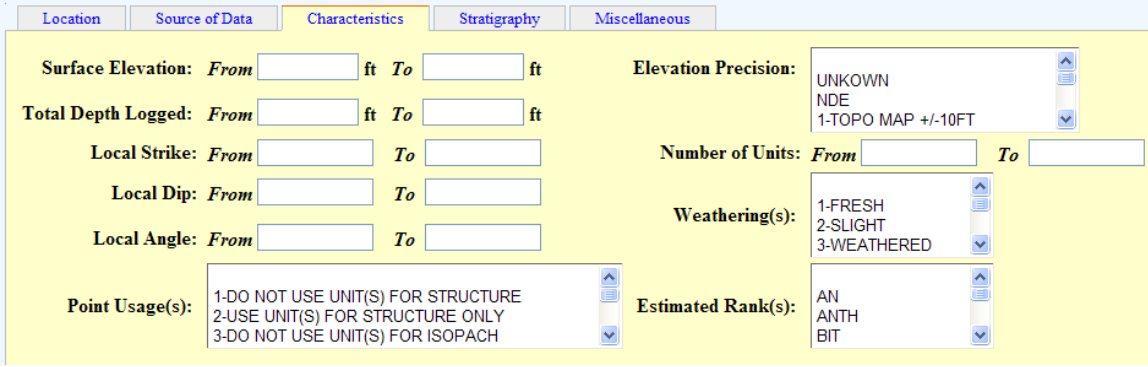

### **Stratigraphy**

The Stratigraphy tab queries the database based on the attributes of the stratigraphic units that are associated with each point. The query will return all the points and their associated stratigraphic units that contain a stratigraphic unit that matches the criteria selected.

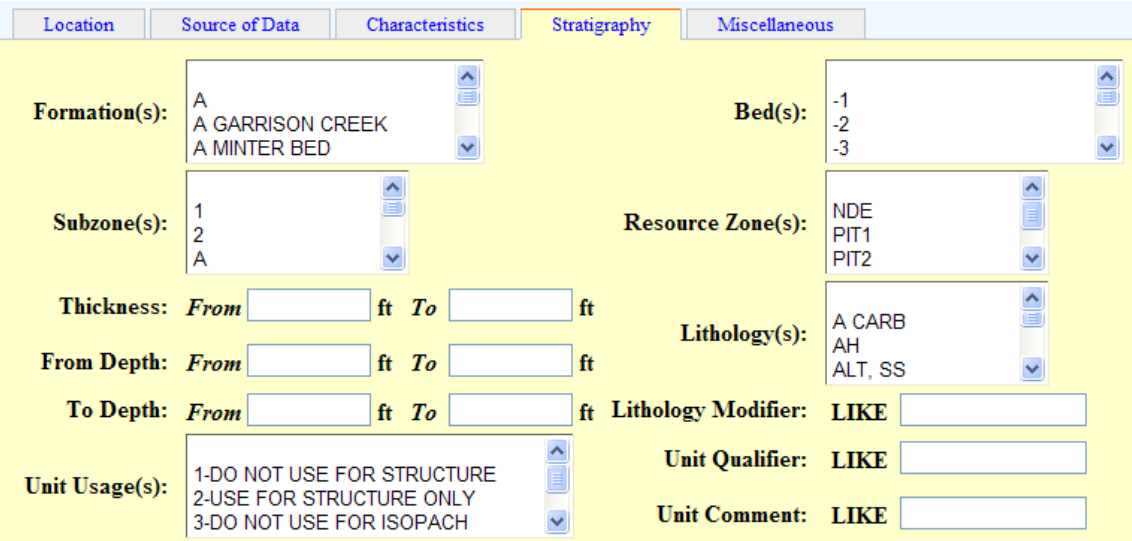

Miscellaneous

The Miscellaneous tab queries on additional attributes whose characterization does not fall within the previous tabs data characterization.

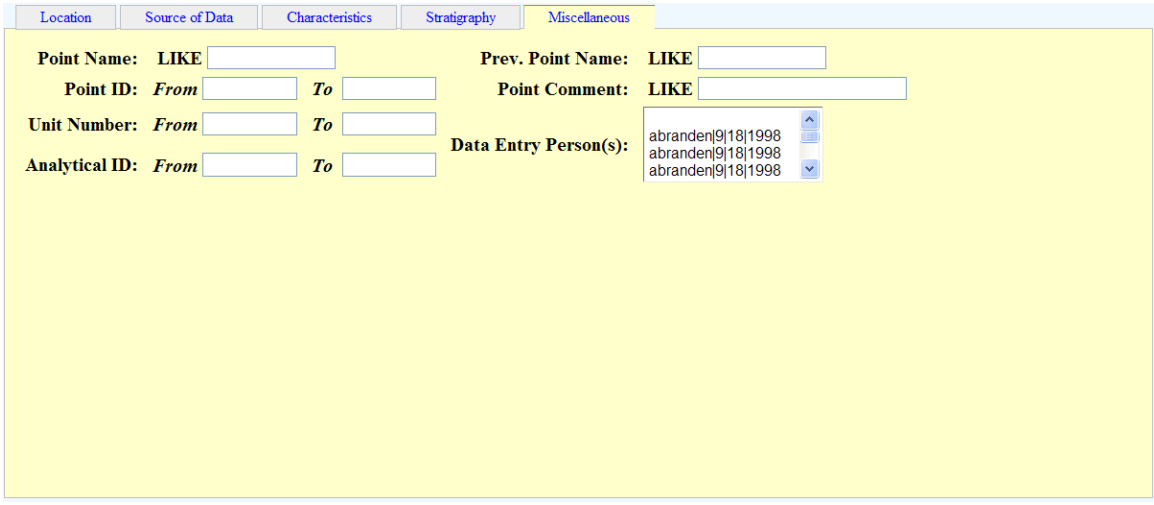